# User Documentation

StreamLog Assistant

Ī

Influx Technology WWW.INFLUXTECHNOLOGY.COM

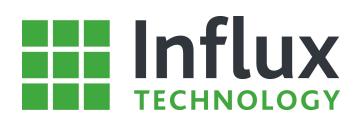

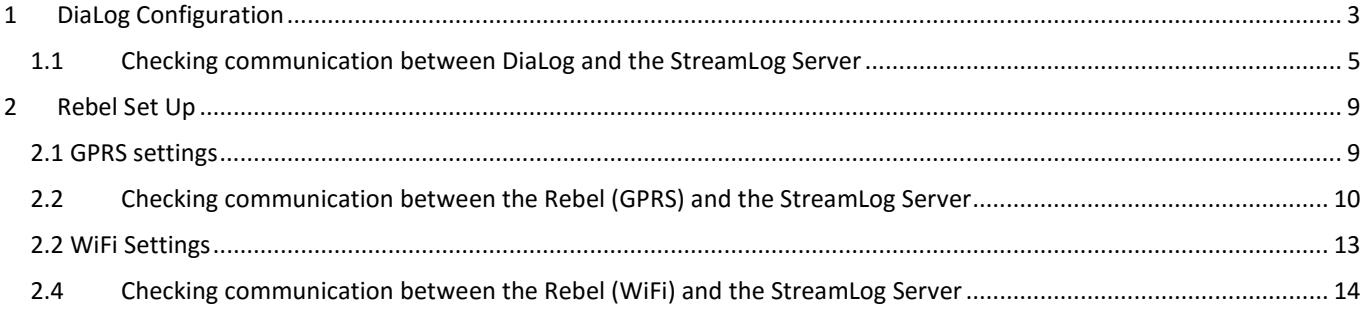

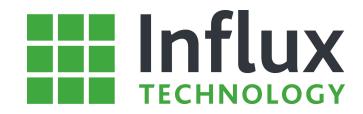

### 1 DiaLog Configuration

DiaLog must be configuring to be able to interact with the StreamLog Server. To do this a dedicated configuration file supplied with StreamLog must be assigned:

"StreamLog.ssf"

The StreamLog configuration file must be placed within the parent DiaLog installation directory. This is arbitrarily:

"C:\Program Files\Influx Technology"

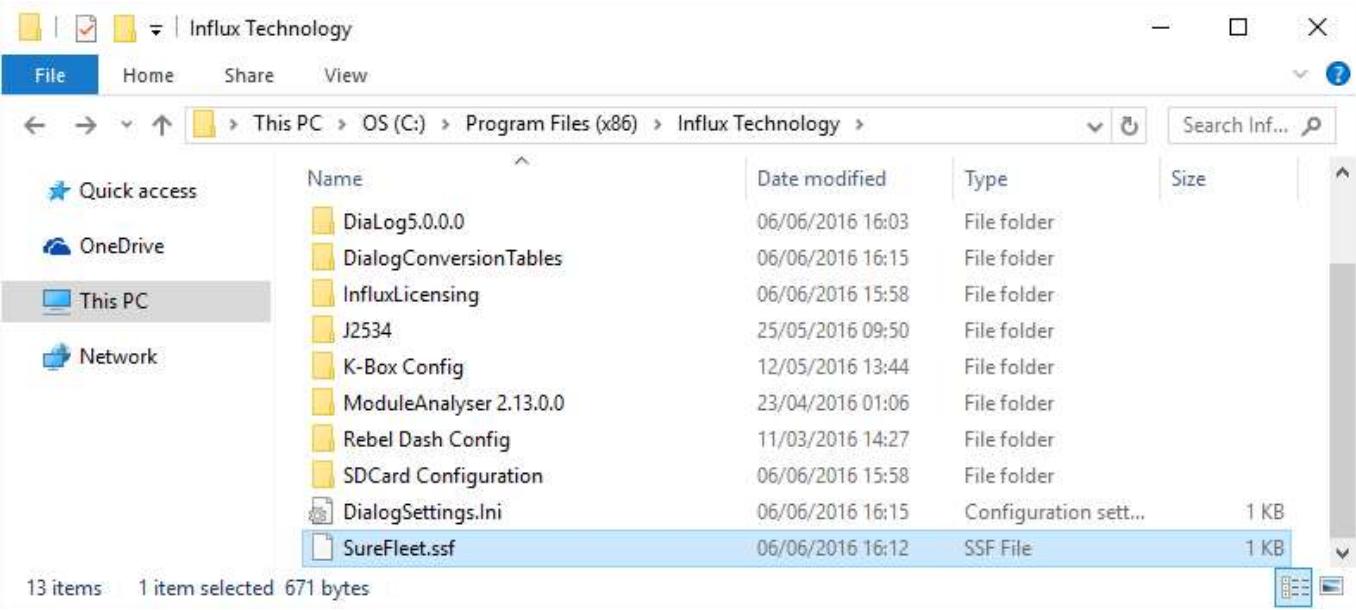

This method is only required for the initial assigning of a .SSF file. This configures DiaLog to allow access to the StreamLog features and in future all management of the configuration files can be performed within the StreamLog settings window in DiaLog. This is accessed using the either the StreamLog Tab as shown below:

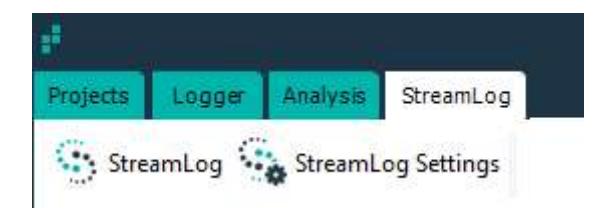

Once the Surefleet.ssf file is in place the StreamLog Settings button will show you details of the Server and Database that you are connecting to as follows:

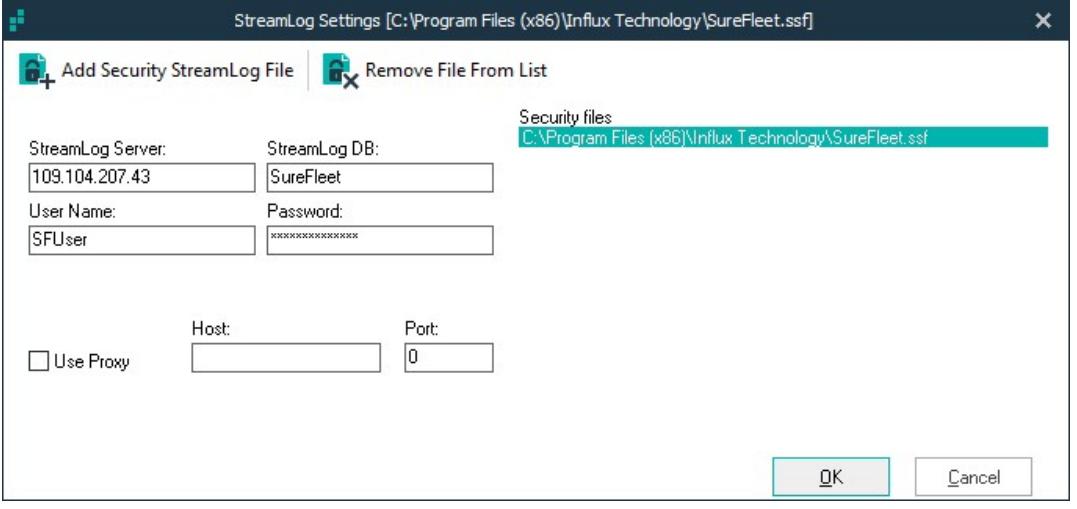

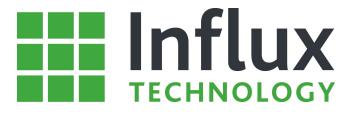

A new configuration file is assigned to DiaLog using the 'Add Security StreamLog file' toolbar icon at the top of the window.

al Add Security StreamLog File

Opens a dedicated window allowing the user to locate and select a .SSF configuration file.

Once a file has been selected it is listed in the 'Security files' panel by location. Multiple files can be assigned to an installation of DiaLog simultaneously. The highlighted file will be the one used by DiaLog to access StreamLog.

#### Warning:

Once DiaLog has been configured using a .SSF file the GPRS settings in the Rebel must be updated to align the Rebel with the Server database.

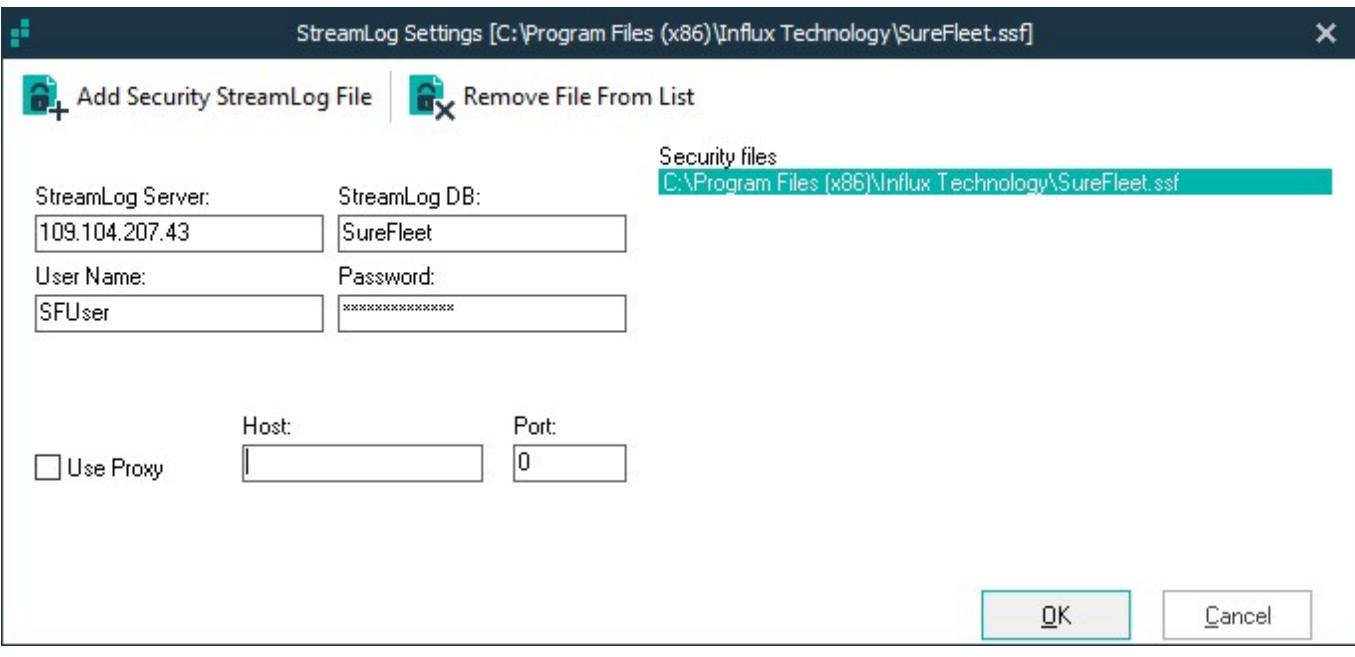

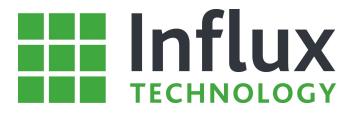

## 1.1 Checking communication between DiaLog and the StreamLog Server

The communications between DiaLog and the StreamLog server can be tested by running the StreamLog Connection Assistant on the PC where DiaLog is installed, once you launch the Application you can see a diagram representing the configuration you wish to use.

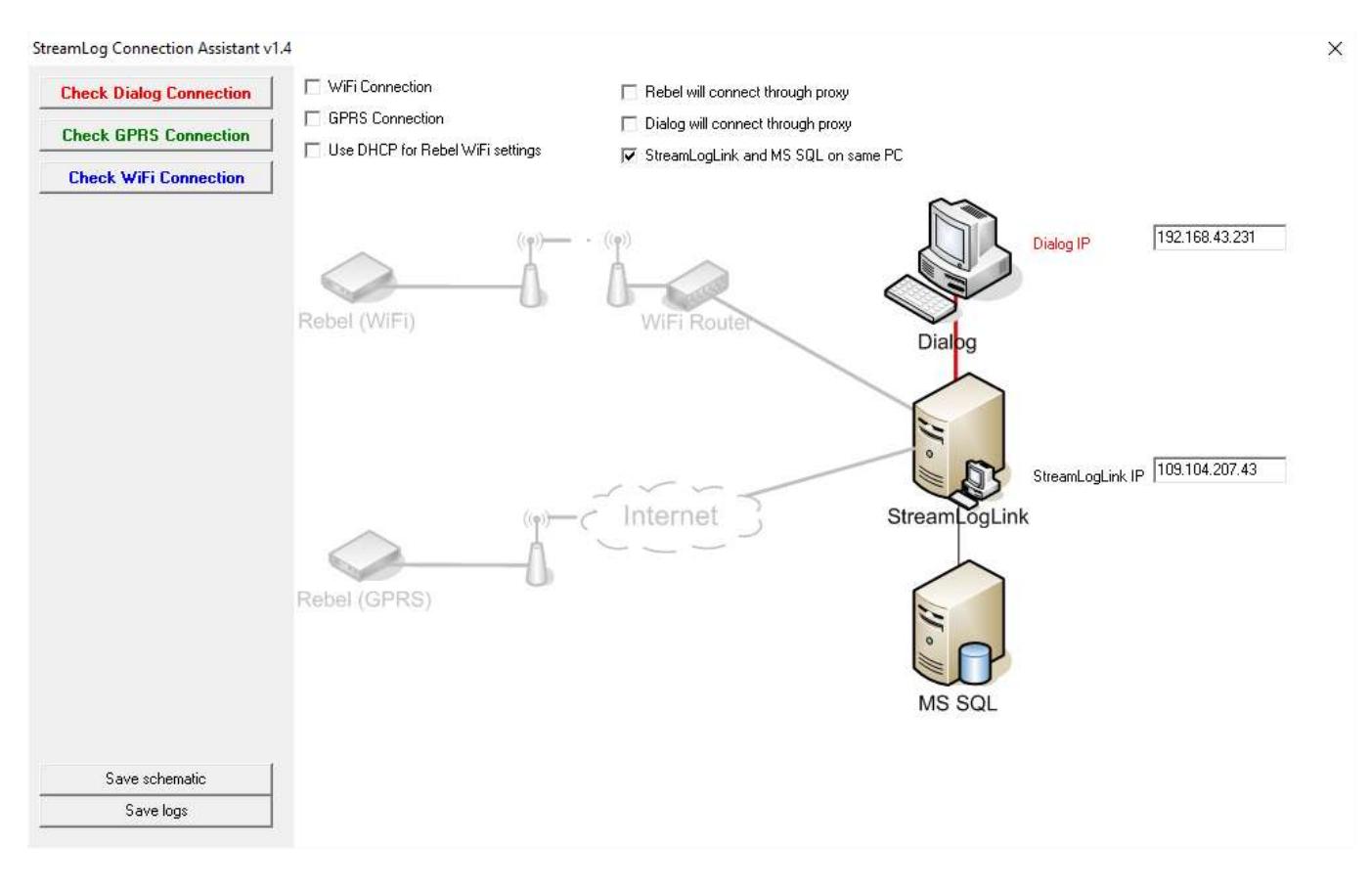

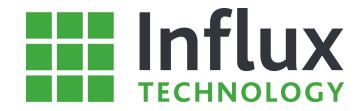

Once you are ready press the Check DiaLog Connection button test the Connection between the PC running DiaLog and the StreamLog Server.

**Check Dialog Connection** 

The Following window will be displayed.

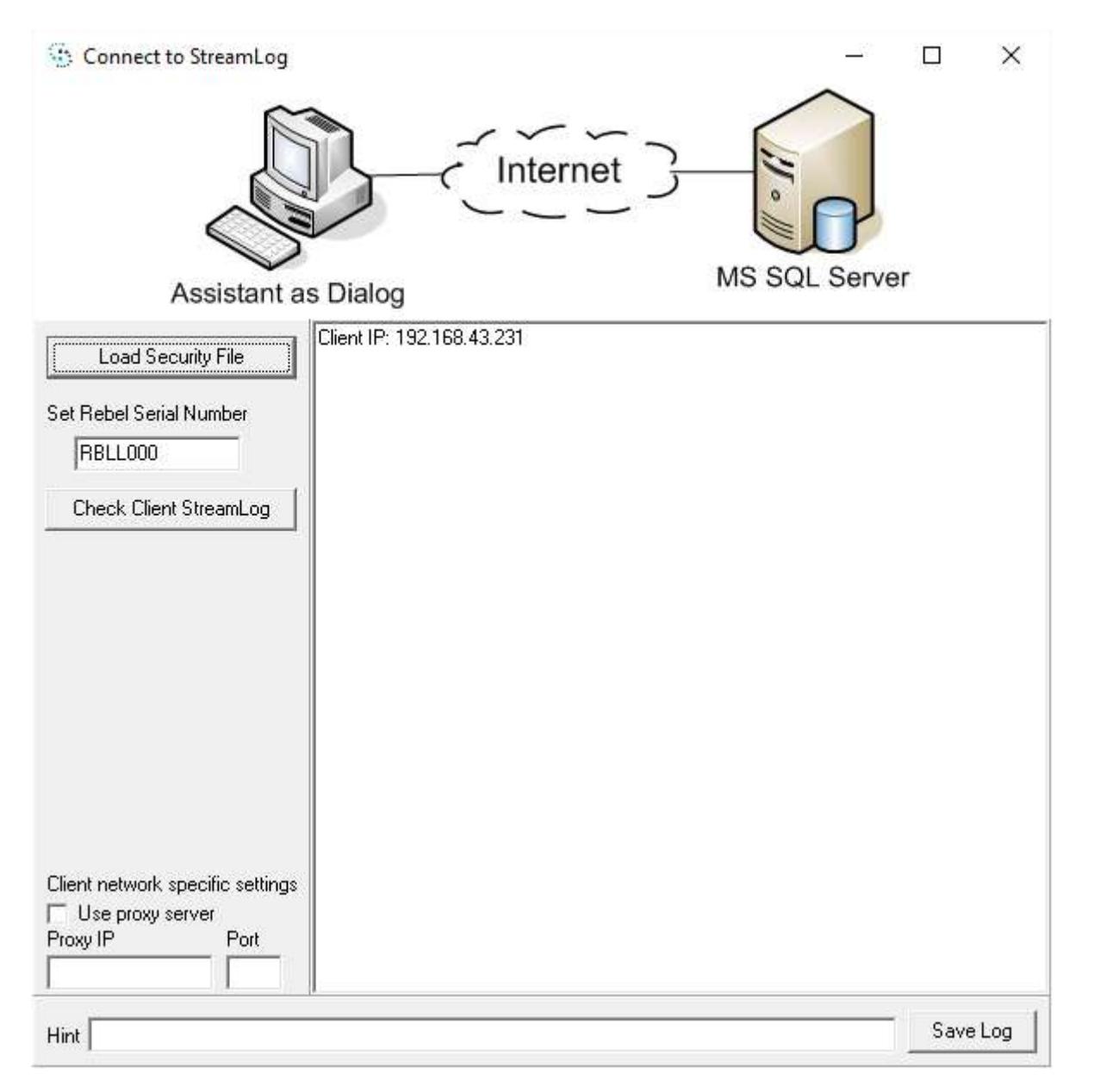

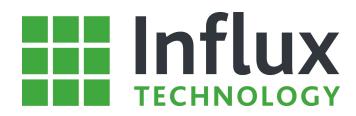

Press the Load Security File Button to Load the "StreamLog.ssf" file.

Load Security File

#### Then select your file as follows

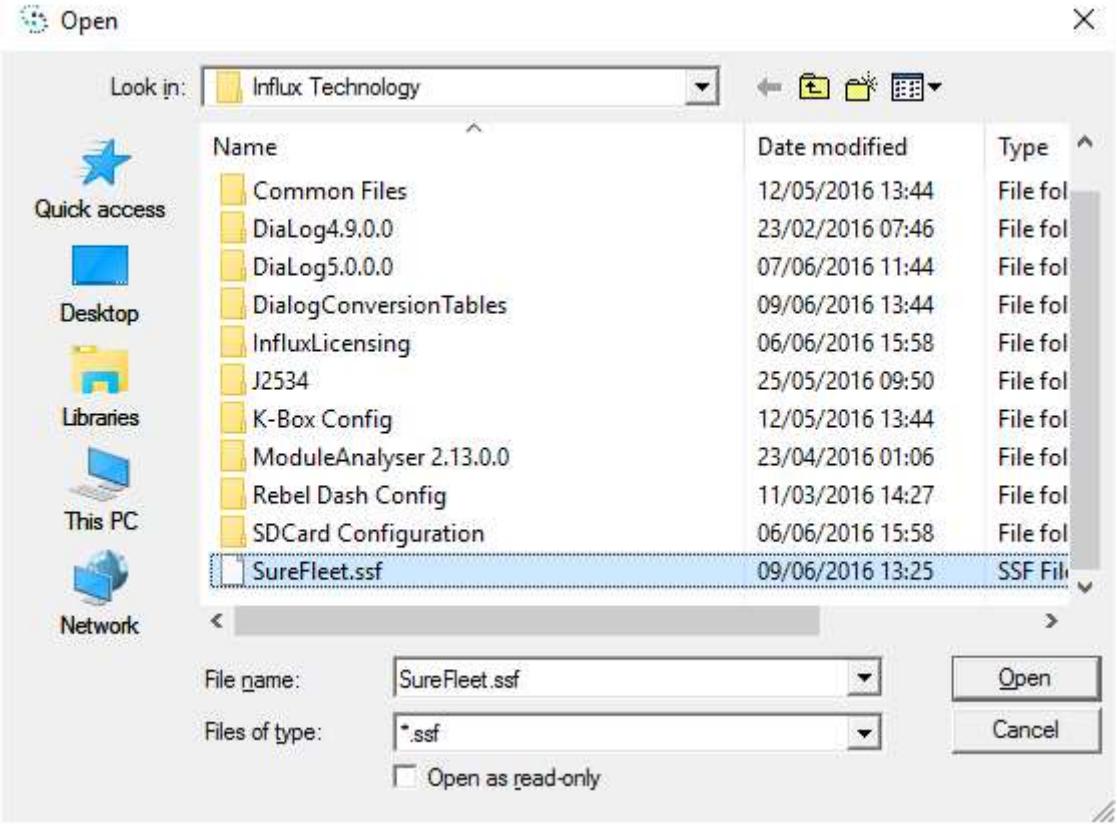

Then Enter the Serial Number of your Logger exactly as it is printed on the Sticker on the Device.

Set Rebel Serial Number

RBLL832

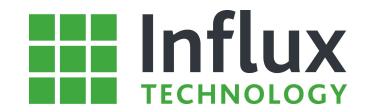

Now click Check Client StreamLog.

Check Client StreamLog

If The PC is able to simulate correct communications between DiaLog and the StreamLog Server the following Message will be displayed.

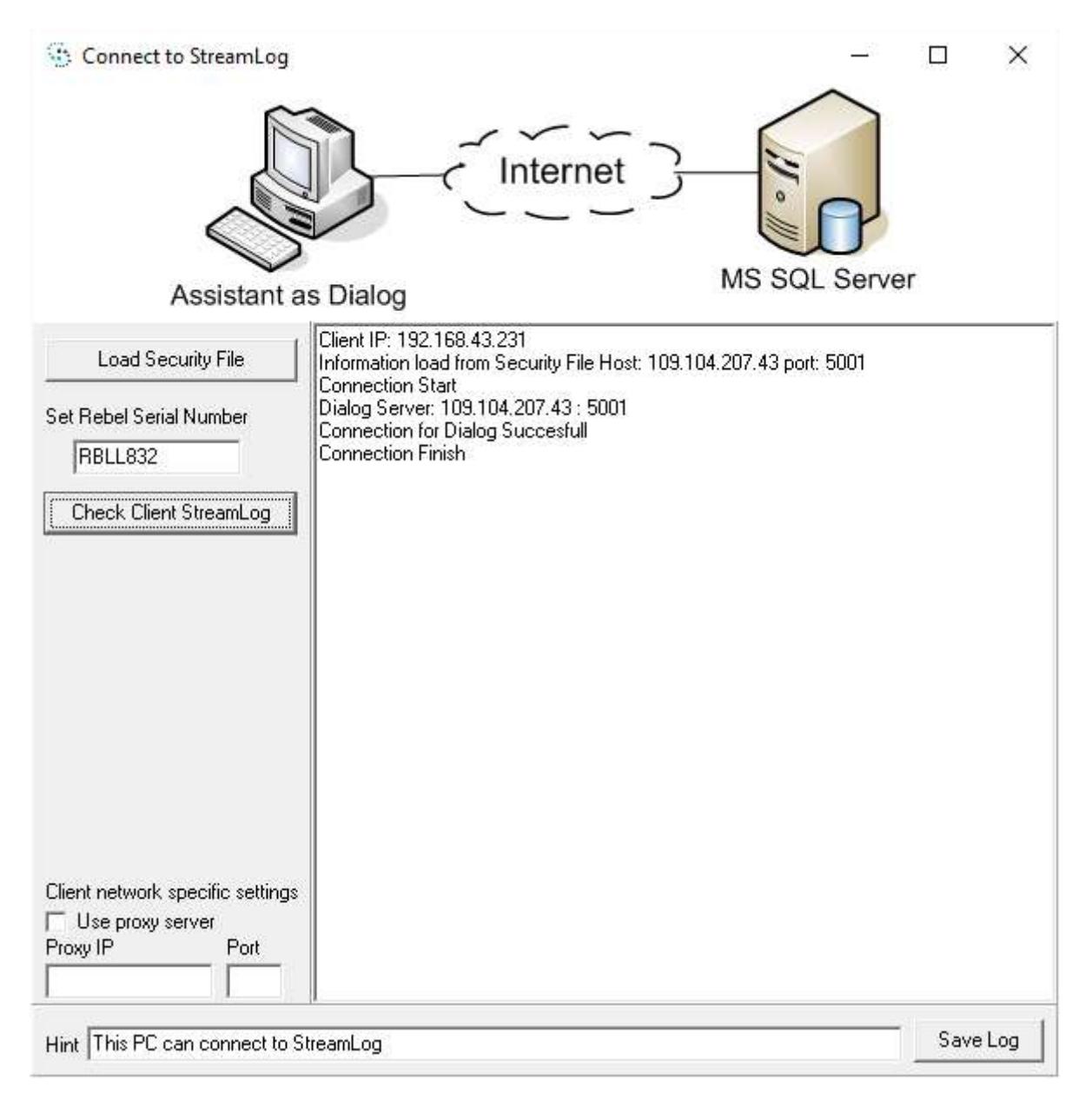

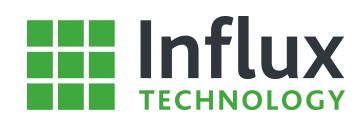

### 2 Rebel Set Up

For a Rebel to successfully communicate with the StreamLog server a number of steps WiFi or GPRS Settings need to be configured.

### 2.1 GPRS settings

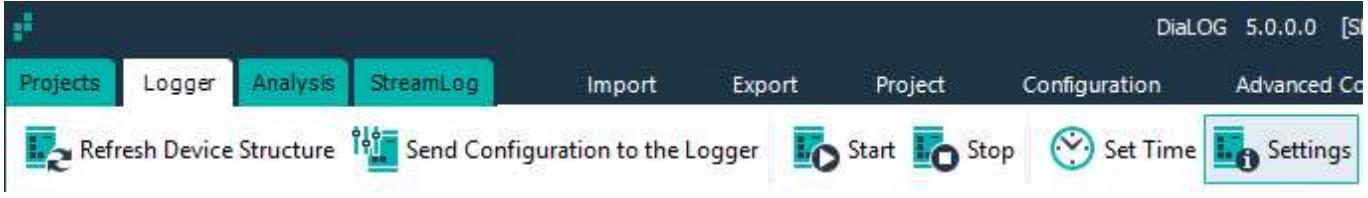

Click the 'Settings' toolbar icon on the Logger Tab

Click the 'GPRS Settings' Tab in the 'Logger Information' window.

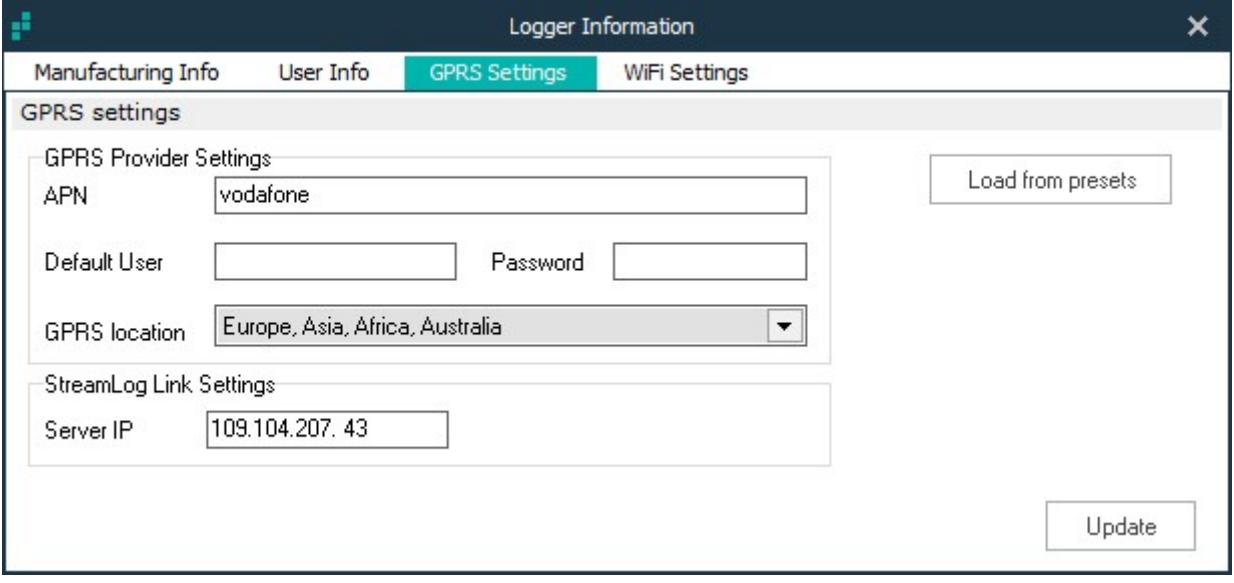

Configure the APN, Default User and Password fields according to your GPRS Data Provider or 'Load from Presets'. A Data Enabled SIM Card with appropriate contract or credit will be required and must be installed in the Logger. Click 'Update' to save the settings to logger.

#### Warning:

If DiaLog is configured with a different .SSF file then the GPRS settings in the Rebel must be updated to align the Rebel with the Server database.

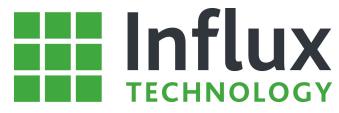

# 2.2 Checking communication between the Rebel (GPRS) and the StreamLog Server

The communications between the Rebel (GPRS) and the StreamLog server can be tested by running the StreamLog Connection Assistant on the PC where DiaLog is installed, once you launch the Application you can see a diagram representing the configuration you wish to use.

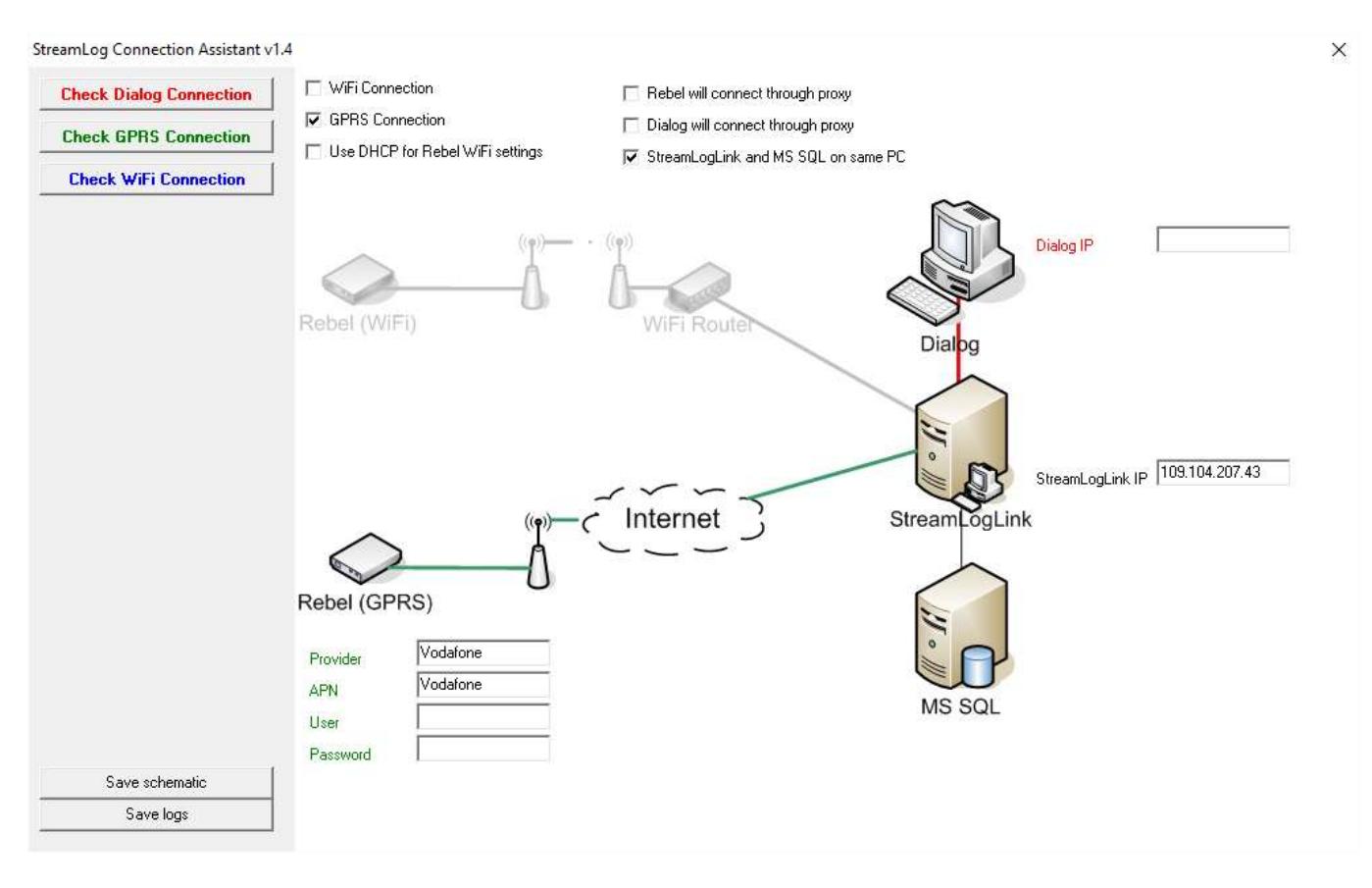

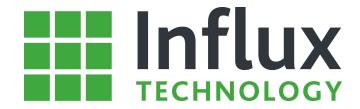

Once you are ready press the Check GPRS Connection button test the Connection between the Rebel (GPRS) and the StreamLog Server.

**Check GPRS Connection** 

You will be asked to plug the Logger in and ensure that 12V is supplied via the OBD Connector.

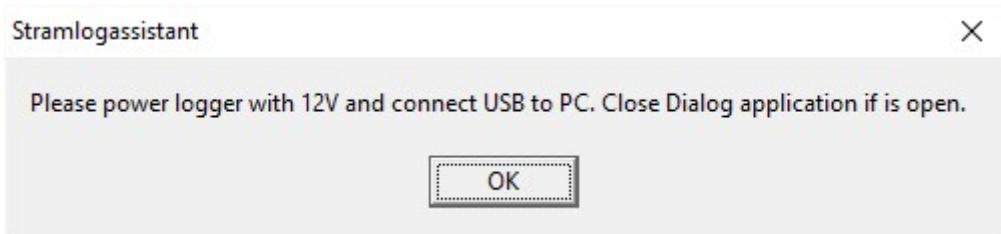

After confirming you will see the GPRS connection is started and the Rebel will log into the access point as with the Username and Password it is configured to use, the Logger must have a SIM Card installed with sufficient credit to allow communication.

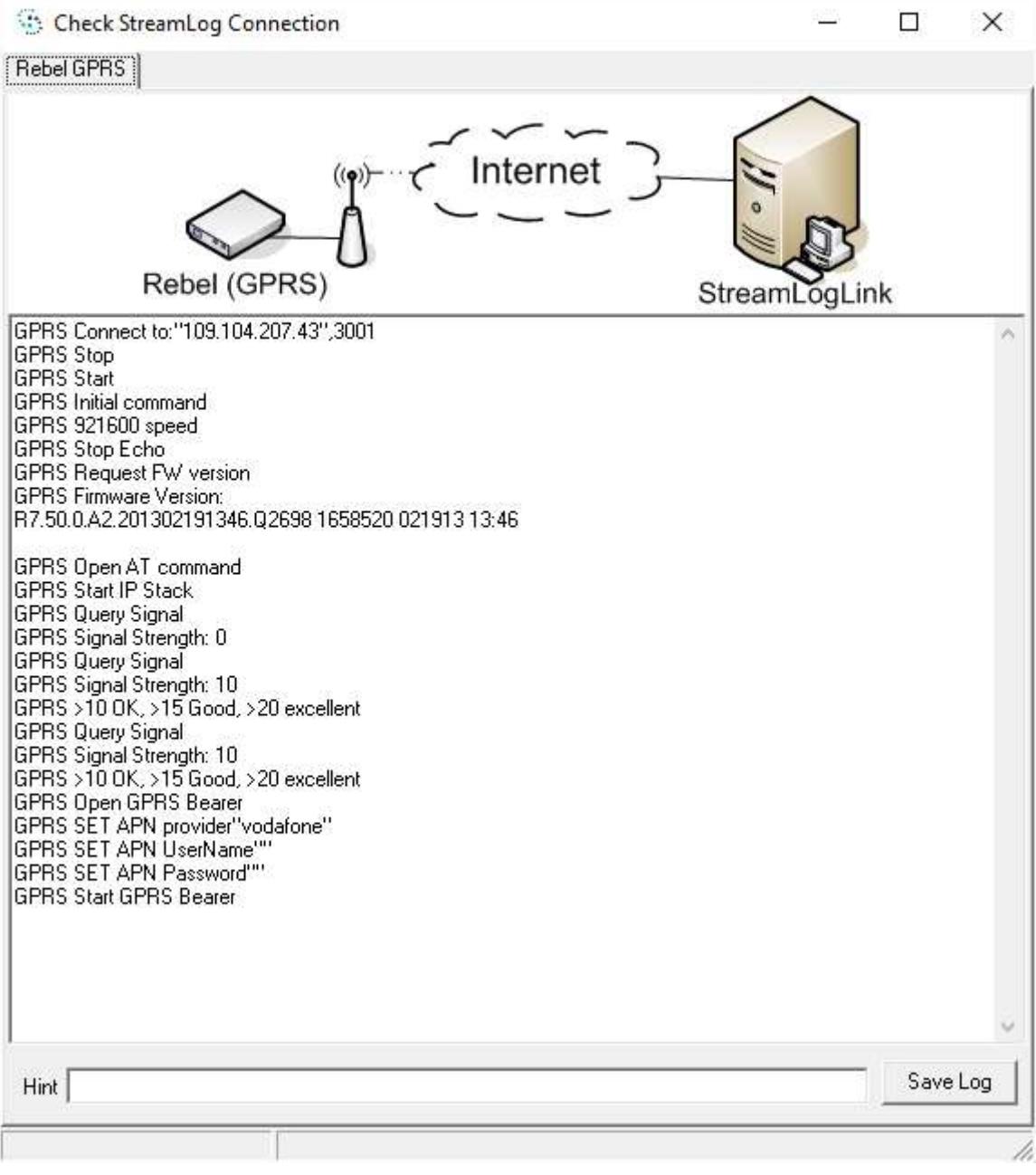

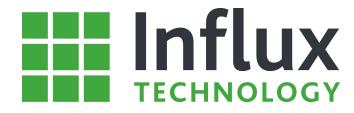

The following shows successful communication between the Rebel (GPRS) and the StreamLog Server.

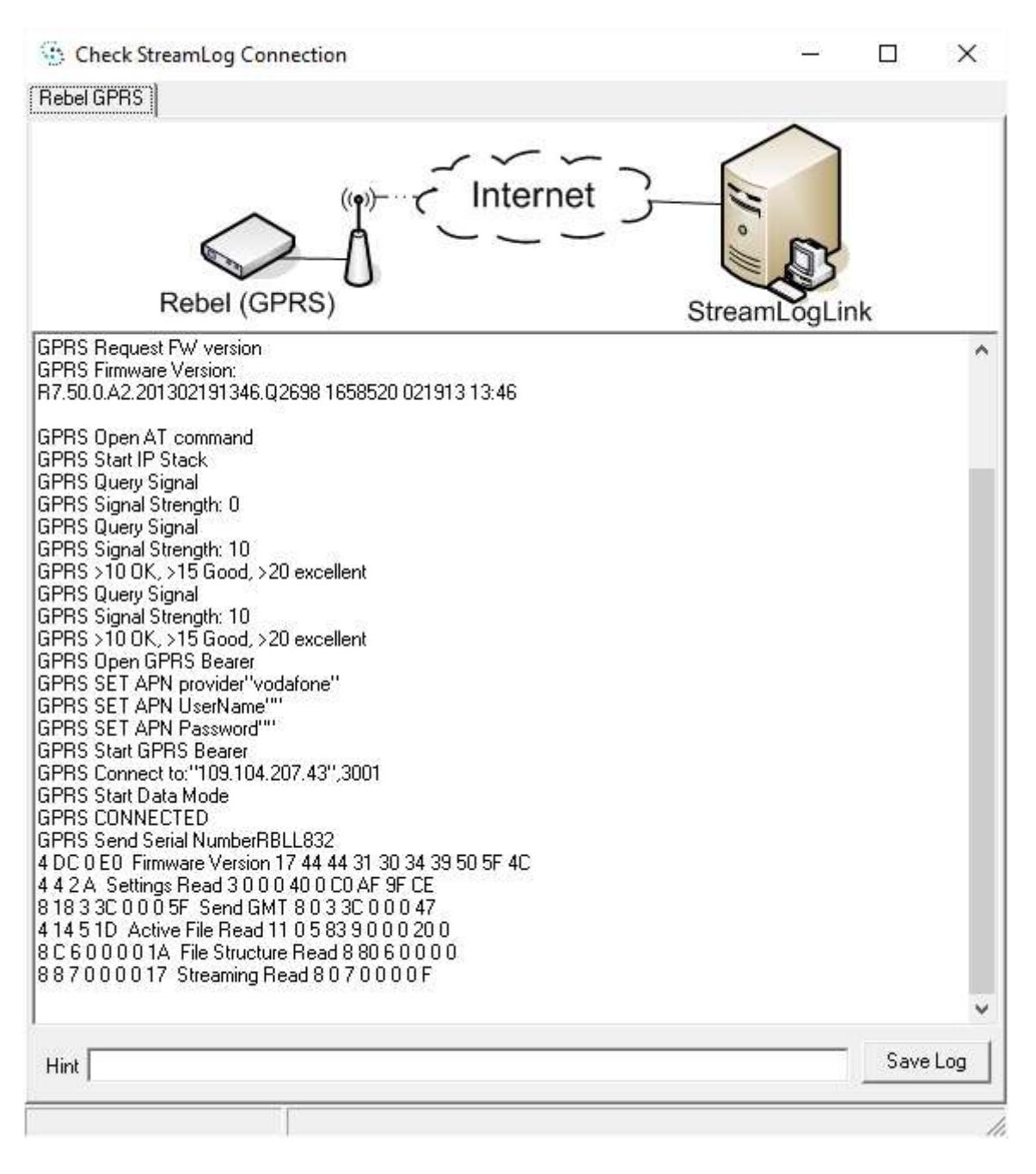

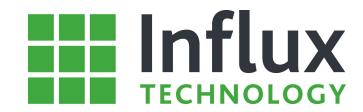

### 2.2 WiFi Settings

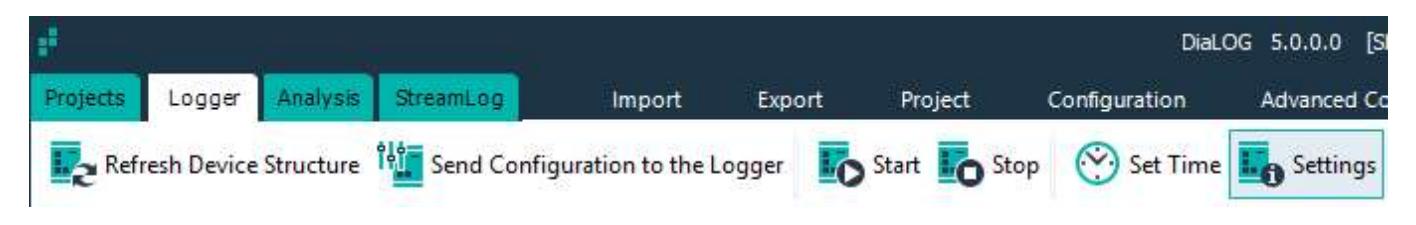

Click the 'Settings' toolbar icon on the Logger Tab

Click the 'WiFi Settings' Tab in the 'Logger Information' window.

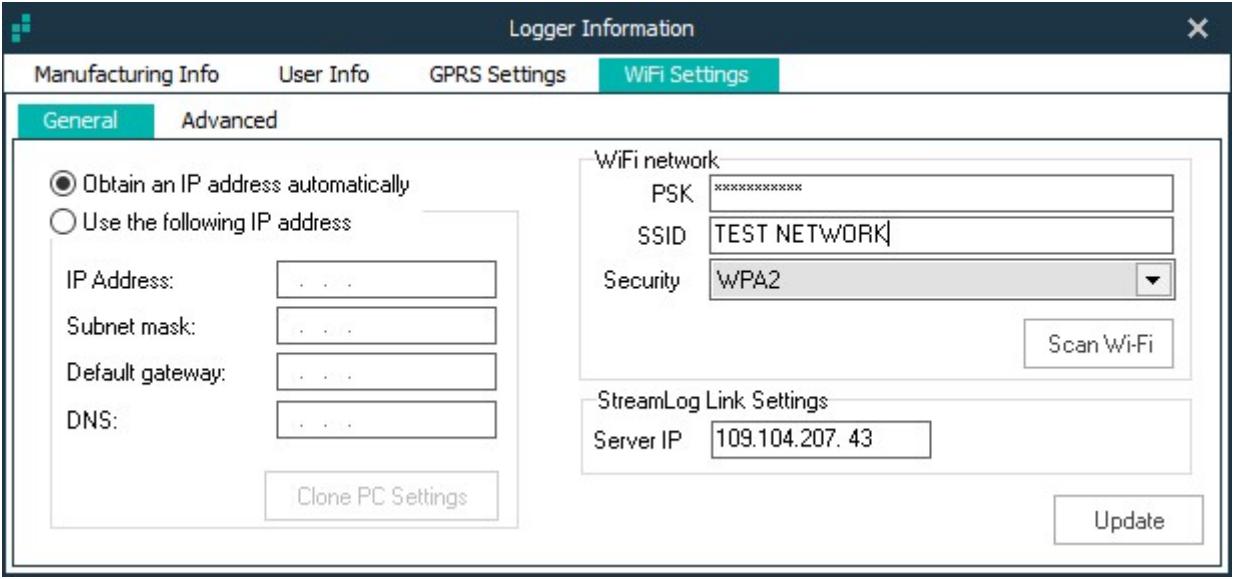

You can use the Scan WiFi button to find the WiFi Network you wish to Join or enter it and the encryption type manually. You will also need to enter the PSK (Pre Shared Key) to gain access to the network..

#### Warning:

If DiaLog is configured with a different .SSF file then the WiFi settings in the Rebel must be updated to align the Rebel with the Server database.

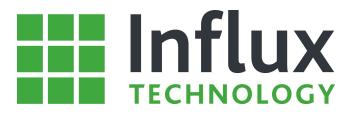

# 2.4 Checking communication between the Rebel (WiFi) and the StreamLog Server

The communications between the Rebel (WiFi) and the StreamLog server can be tested by running the StreamLog Connection Assistant on the PC where DiaLog is installed, once you launch the Application you can see a diagram representing the configuration you wish to use.

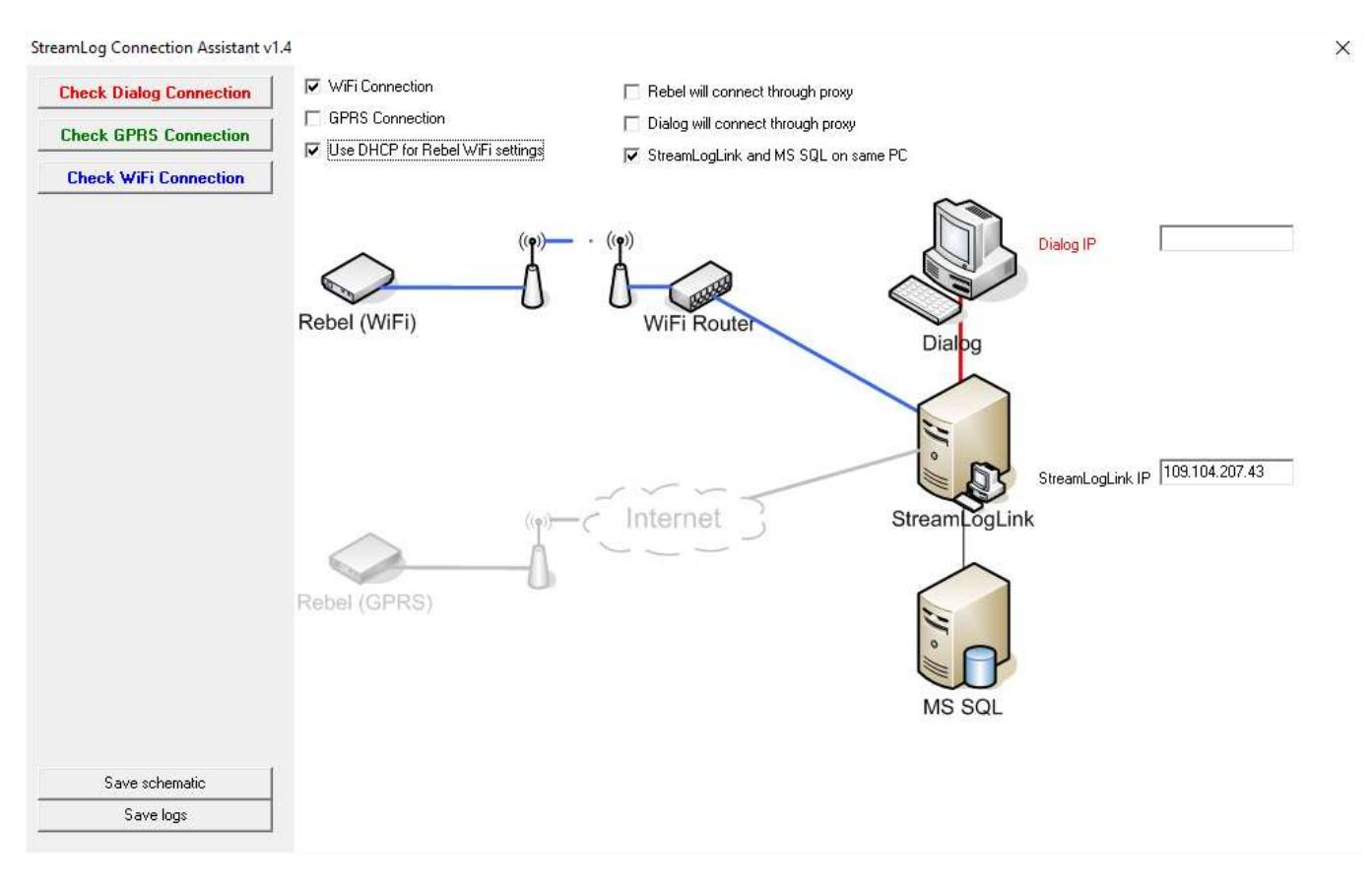

Once you are ready press the Check WiFi Connection button test the Connection between the Rebel (WiFi) and the StreamLog Server.

#### **Check WiFi Connection**

You will be asked to plug the Logger in and ensure that 12V is supplied via the OBD Connector.

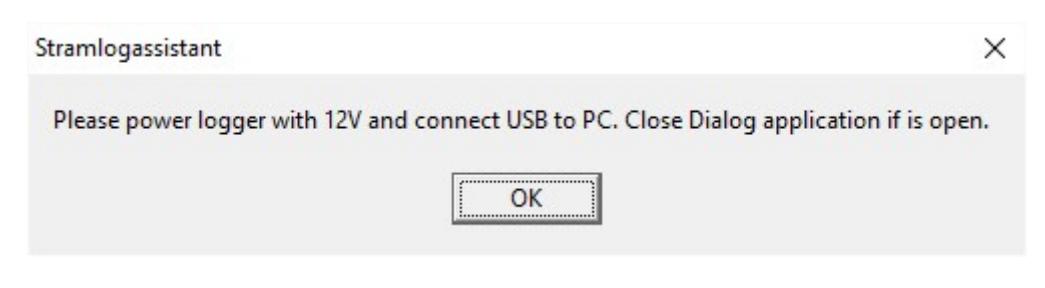

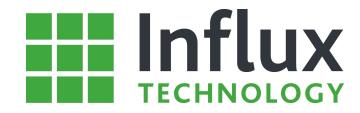

After confirming you will see the WiFi connection is started and the Rebel will log into the access point as with the PSK security settings it is configured to use.

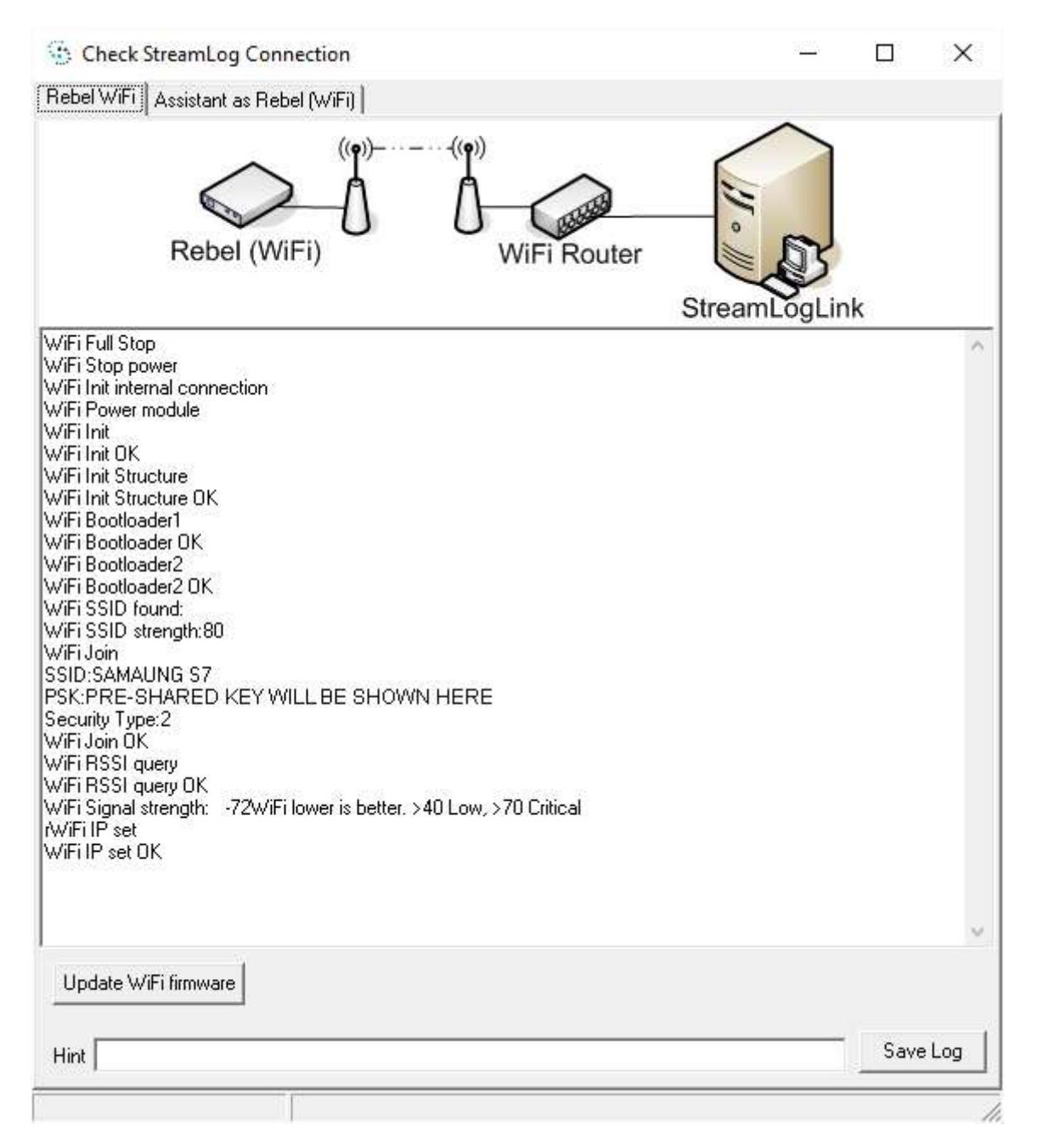

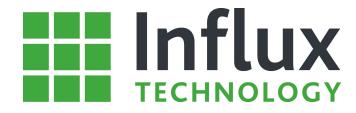

The following shows successful communication between the Rebel (GPRS) and the StreamLog Server.

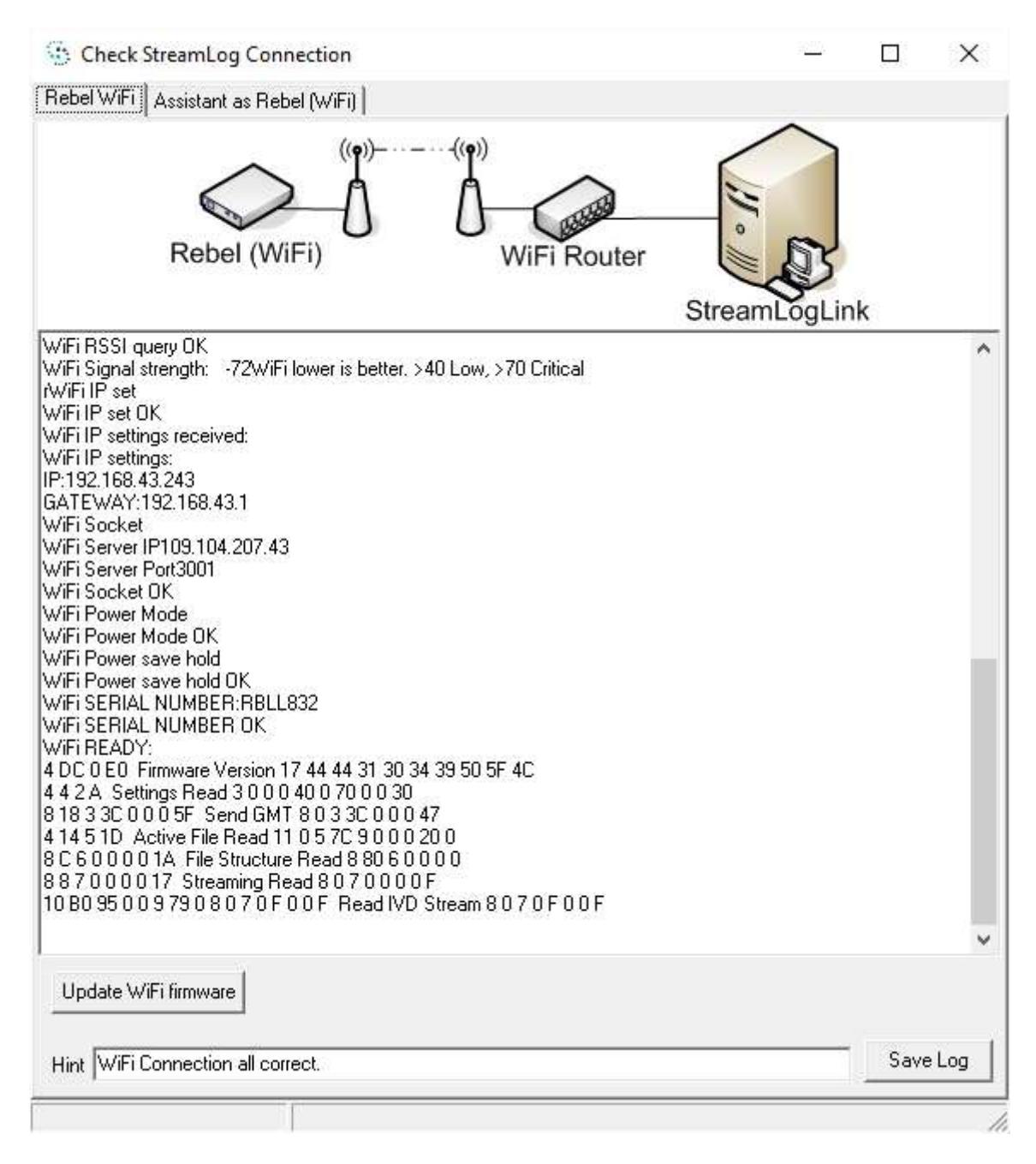